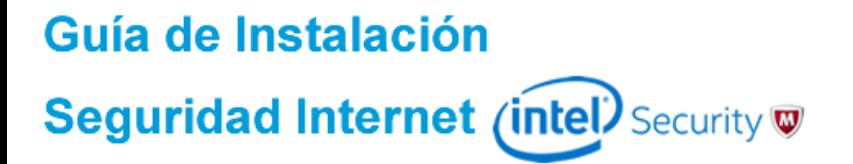

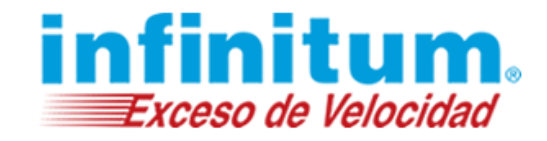

**Guía de Instalación** 

**True Key by Intel Security Para Equipos Mac (OS X)**

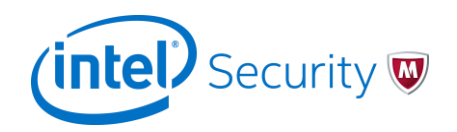

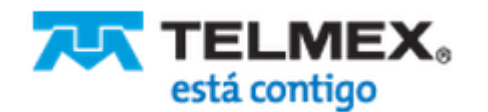

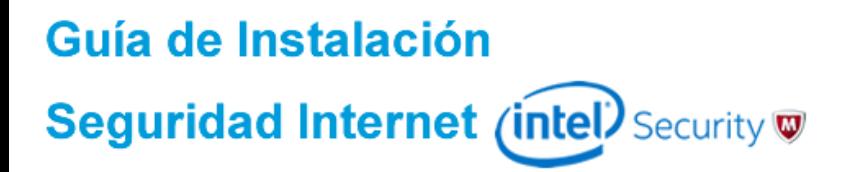

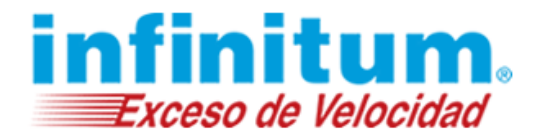

## **Instalación de True key para Mac**

**1)** Desde el Sitio de descarga, en el recuadro de **True Key,** da clic en el botón **Descargar** para iniciar la instalación.

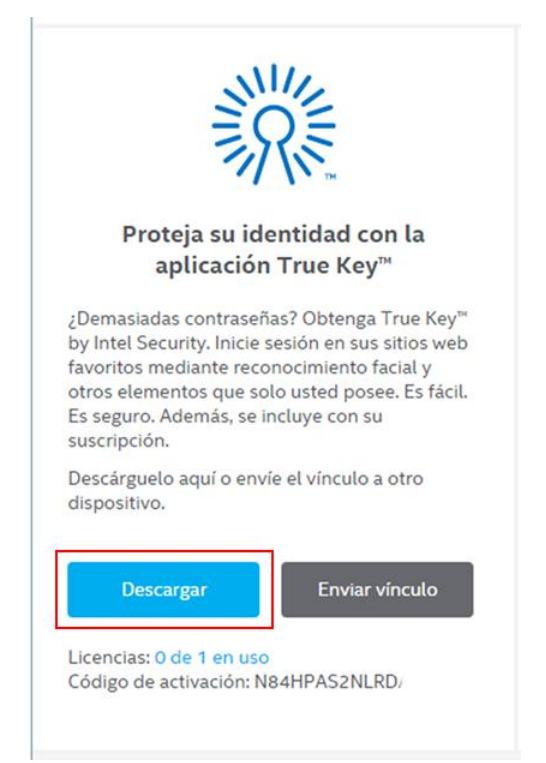

**2)** Aparecerá el **Acuerdo de licencia de usuario final***,* si estás de acuerdo da clic sobre la casilla de: *He leído y acepto el acuerdo de licencia.*

#### Descargar True Key™ by Intel Security

1. Lea el Acuerdo de licencia de McAfee. He leido y acepto el Acuerdo de licencia de McAfee. 2. Descargue True Key™ by Intel Security en este PC. 3. Acceda a Mi cuenta y descargue Seguridad Multidispositivos McAfee para proteger sus otros dispositivos

**3)** Se mostrará la página de descarga de **True Key**. Da clic en **Descargar** y toma nota de tu **número de serie** el cuál es posible que lo necesites para usar el producto.

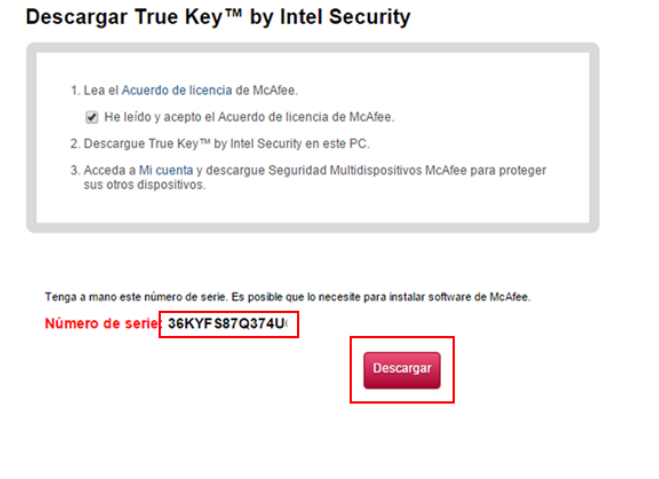

**4)** Al finalizar la descarga del instalador, da clic sobre el icono de **True Key** para iniciar la instalación.

Si aparece una ventana del sistema operativo preguntando si se da permiso de ejecución al instalador, se debe dar **Aceptar.**

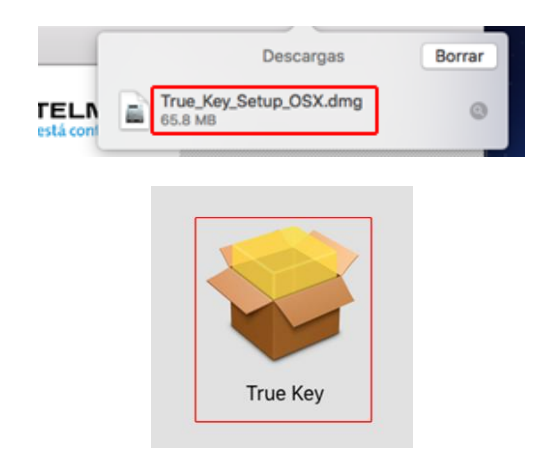

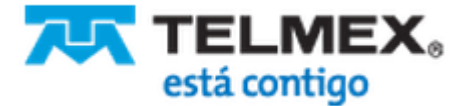

# Guía de Instalación Seguridad Internet (intel) Security  $\nabla$

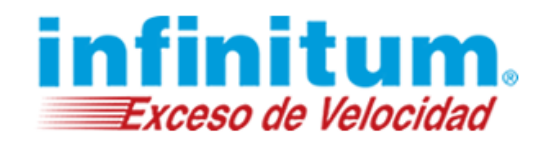

**5)** Se inicia el proceso de instalación de **True Key** mediante una comprobación de amenazas en el equipo.

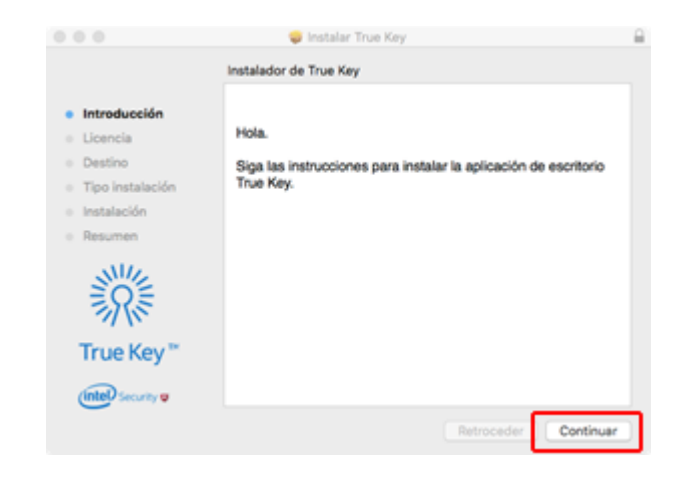

#### **6)** Una vez finalizada la comprobación da clic en **Siguiente** para iniciar el proceso de instalación.

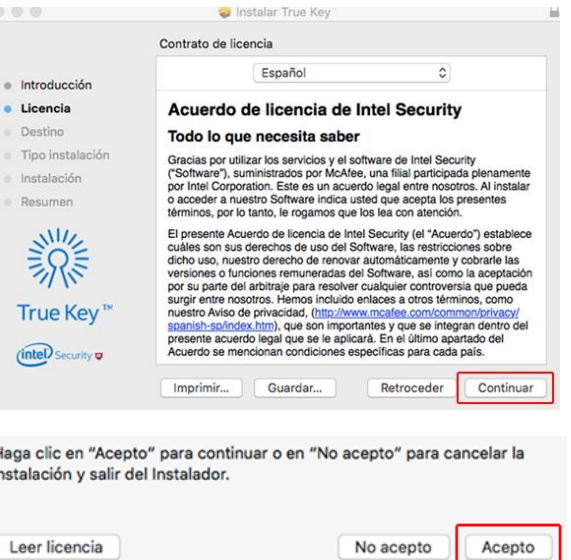

#### **7)** El asistente descargará automáticamente los archivos necesarios para terminar la instalación.

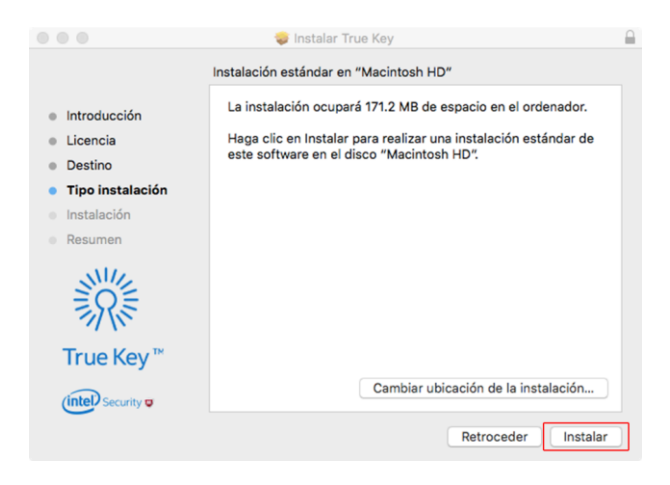

#### **8)** Espera a que se realice la instalación del producto, esto puede tomar varios minutos.

ï

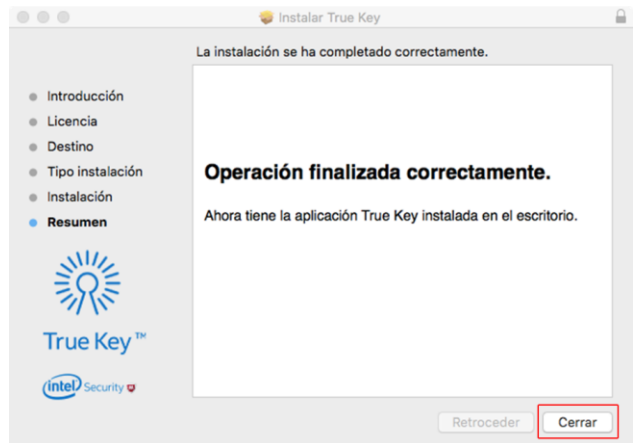

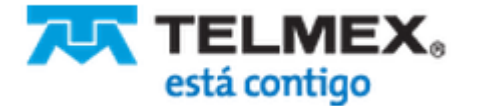

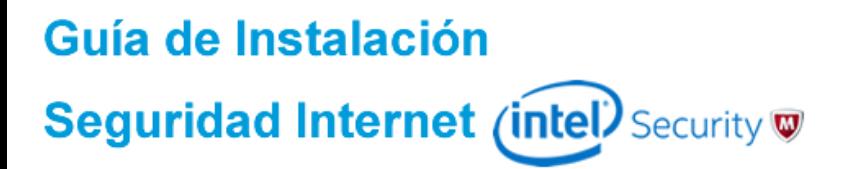

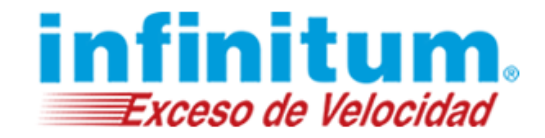

### **¡Ha terminado la instalación de True Key!**

Felicidades. Para abrir la aplicación fácilmente puedes hacerlo haciendo clic en el acceso directo creado en tu escritorio o desde la barra de acceso rápido ubicada junto al reloj.

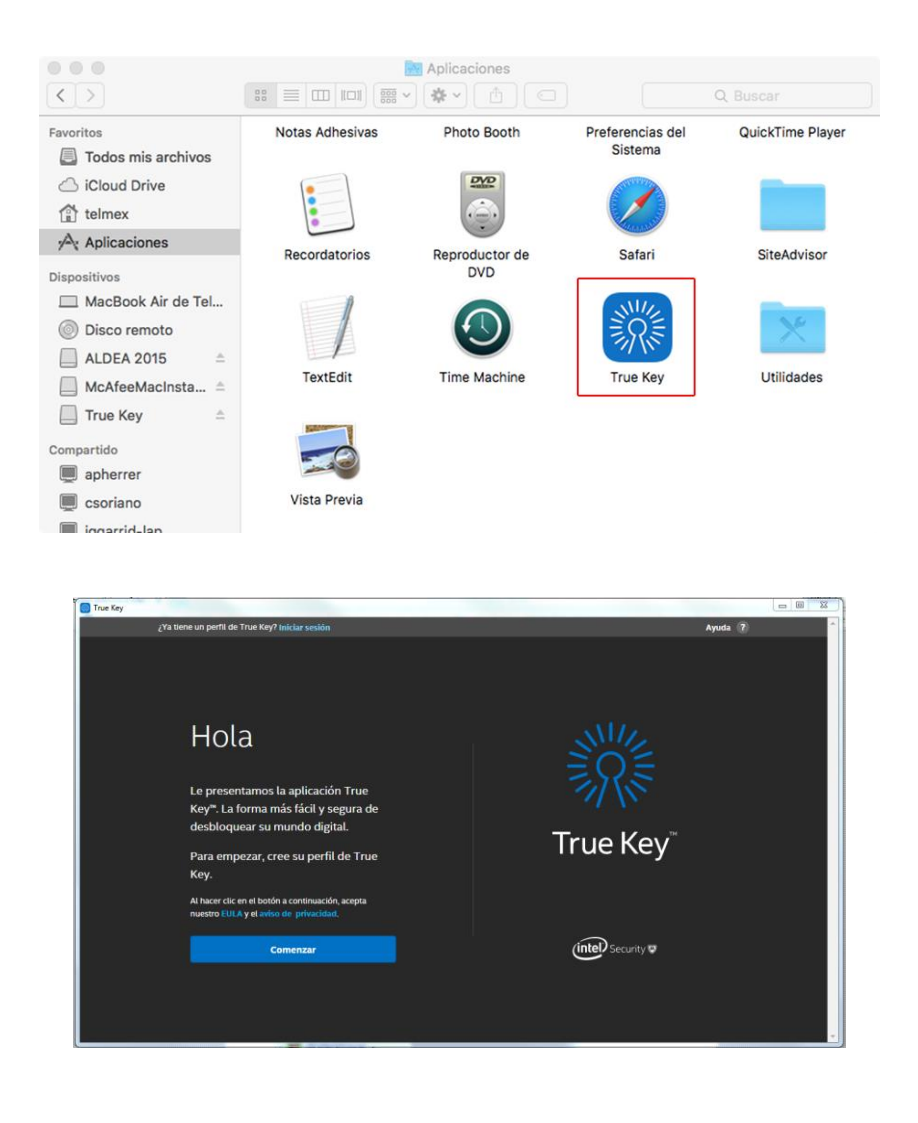

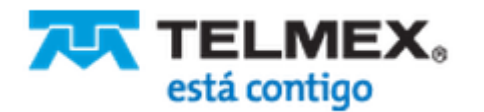